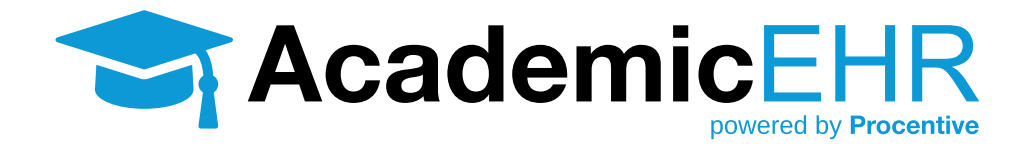

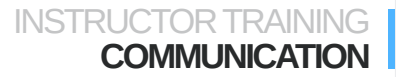

### **Communicating With Your Students and Other Faculty**

If you have questions regarding a particular clinical record and need to communicate with your students and other faculty, you may do so by creating a help ticket.

#### **Creating a Help Ticket**

To open the "add ticket" window and create a new ticket, **click the help button Help**. It can be found in the lower right corner of any Clinical Record you have open.

**Basics:** Enter a Title, Date due, and Priority.

**Description:** If necessary, fill in the details about the ticket in the Description field.

#### **Assigned to:**

- **• Student or Other Faculty:** To assign the ticket to another person, type their name in the quick search field. Click the quick search button  $\bullet$ . The name of the person will appear in the "Assigned to" drop down. You can also select your Instructor from the master list of staff by clicking on the pick list button  $\blacksquare$ .
- **• Staff associated with Ticket:** To associate additional Students and/or other faculty with a ticket, you can add them by entering their name in the "Add staff to Ticket" quick search field. Click the quick search button . Similar names will appear in the box to the right. Highlight the applicable names and then click "Add" **Add**. The additional Students and/or other faculty will appear in the box next to "Staff associated with Ticket". You can also select the person from the master list of staff by clicking on the pick list button  $\equiv$ . A new window will appear with all of the staff options. Click once to highlight the applicable students and/ or faculty and click ok  $\overline{a}$ . The name will now appear in the box. Highlight the applicable names and click "Add"  $\sqrt{\frac{M d}{m}}$ , Repeat this process to add more Students and/or Faculty.

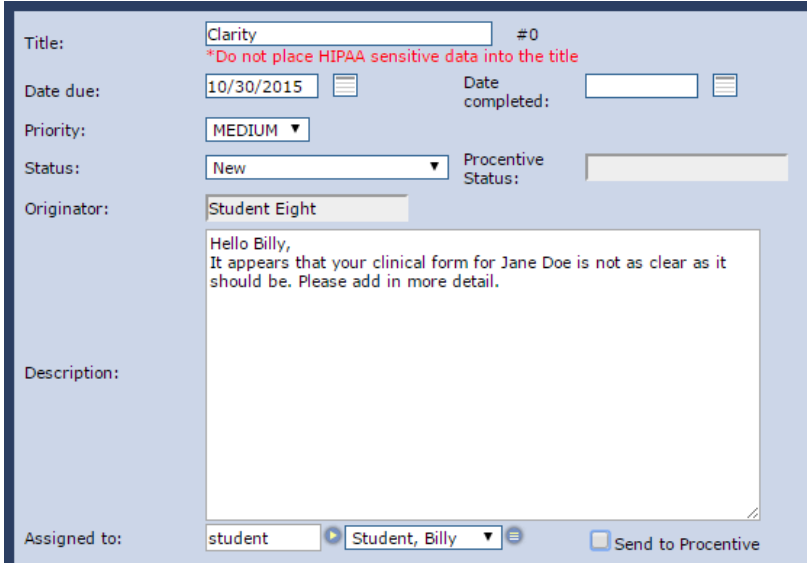

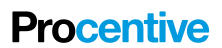

### INSTRUCTORTRAINING **COMMUNICATION**

- NOTE: If you choose a specific student under "Assigned to", you will be added automatically to the ticket under "Staff associated with Ticket".
- **• Self:** To create a reminder or a task for yourself, you may choose "self" from the dropdown.

**Save: Click the save button** save in the lower right corner. This will close the window automatically once saved.

## **Communicating With the EHR Help Desk**

If you have technical issues or questions regarding a particular clinical record and need to communicate with the Electronic Health Record's Help Desk, follow the instructions below:

#### **Creating a Help Ticket**

To open the "add ticket" window and create a new ticket, **click the help button Help**. It can be found in the lower right corner of any Clinical record you have open.

**Basics:** Enter a Title, Date due, and Priority.

**Description:** If necessary, fill in the details about the ticket in the Description field.

**Assigned to:** To create a reminder or a task for yourself, you may choose "self" from the dropdown.

Send to Procentive: Check the "Send to Procentive" checkbox **Send to Procentive**. This checkbox is found to the right of the "Assigned to" fields.

**Save:** Click the save button **in the lower right corner of the window**. This will close the window automatically once saved.

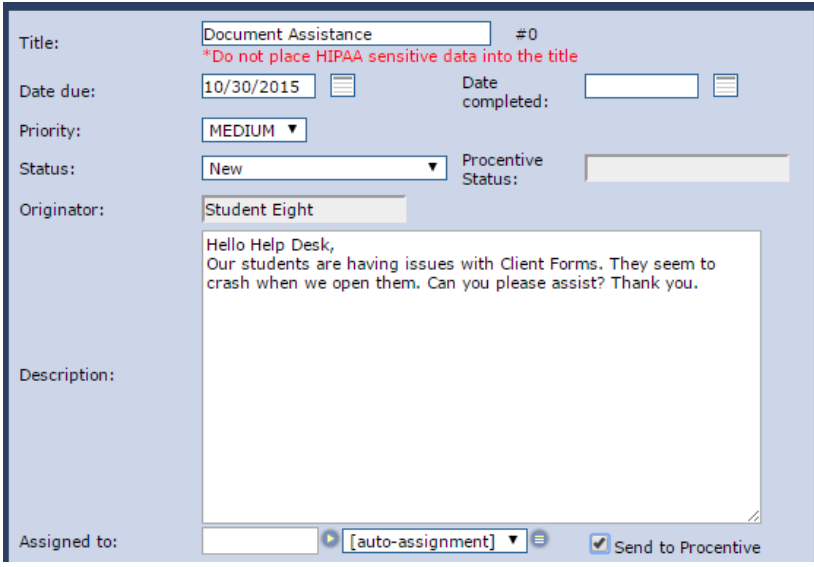

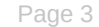

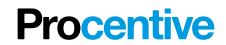

# **Review Your Created Ticket**

**1. Click Ticketing** Ticketing to get to the "Ticketing Module".

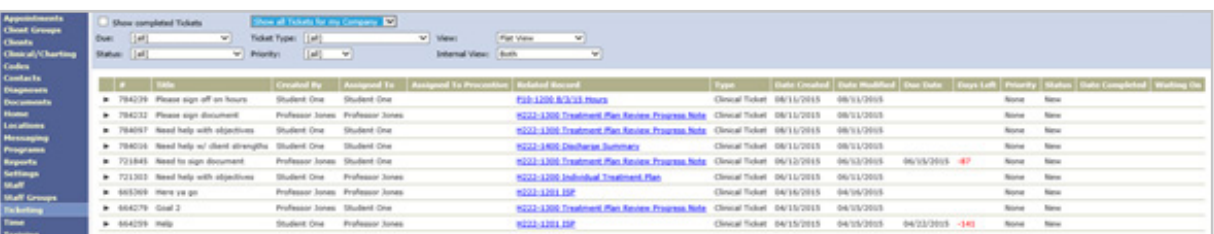

- **2. Double-click** on the ticket line, **anywhere that isn't a blue link**. If you are on a tablet, click once on the data so that it becomes highlighted, and then click the "Change" button in the upper right corner of the page. A new window will open and you can begin adding/editing the information.
	- If you created the ticket in connection to a certain record in Procentive (eg. a client record, clinical note, etc), you will see a red Ticketing icon in that record line. The ticketing icon will remain visible as long as a ticket is open. As soon as you complete it, it will disappear. You can click on the icon, and the system will show you the Ticket Number and Title. If you click on the Ticket Number, it will open the ticket and allow you to add additional comments.
	- Double-clicking on the individual ticket will open the ticket in the "Ticketing Window".

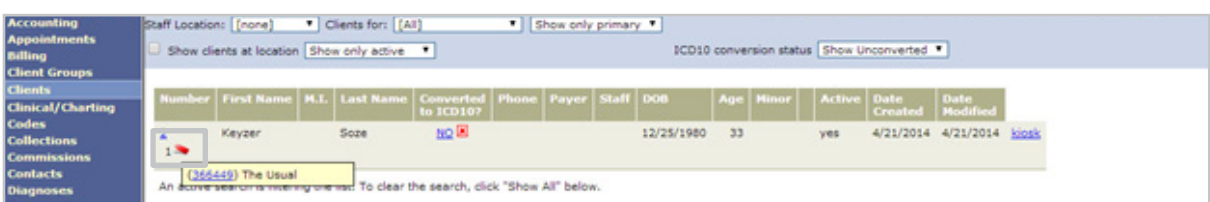

# **Add Comments and Update Existing Tickets**

- **1. Open the ticket** by double-clicking.
- **2. New Comment: Click the New Comment button** | New Comment | . A text window will appear. **Enter your comment** and then **click**  "Add Comment" | Add Comment | You do not need to click save after you do this.
- 3. The screen will update with the comment and a time stamp showing who commented and when.
- **4. Status:** All new tickets default to "New" for a status. But as you update the ticket and work it to

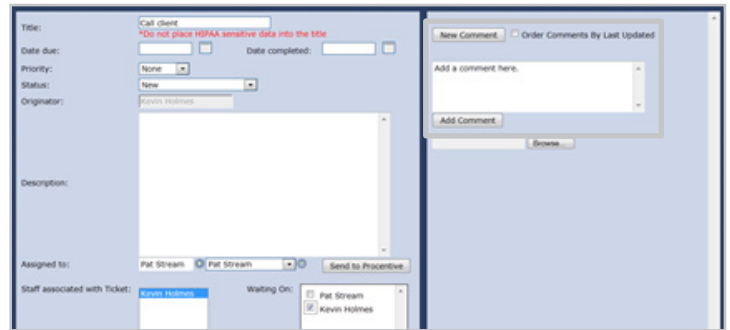

# **Procentive**

completion, you should **change the status to match its current state of progress**.

- **5. When a ticket is resolved, change the status to complete.** The system will automatically enter today's date in the "Date completed" field when you do this.
	- NOTE: If you change the status (or any data on the left side of the ticket window) you will need to click save.
- **6. Assigned to:** To assign the ticket to a new person, type their name in the quick search field for the "Assigned to" field. Click the quick search button . The name of the given person will appear in the "Assigned to" drop down menu. You can also select a staff from the master list of staff by clicking on the list button.
- **7. Add staff to Ticket:** To add additional staff to a ticket, type their name in the corresponding quick search field. Click the quick search button . You can also select a staff from the master list of staff by clicking on the list button . The name of the given staff will appear. Click on the name (or hold the CTRL key to select multiple names). A name is selected when it is highlighted in blue. Once the correct name is selected, click the Add button .
- **8. Save:** If you make any changes to the left side of the ticket, **you must click save.**

## **Additional Fields and Features of a Ticket**

**• Waiting on:** If the ticket is waiting for a specific staff person to act, enter a check in the corresponding field. To see tickets that are currently waiting on you, go to the Ticketing Module and select "Show Tickets Waiting on me" from the filters along the top.

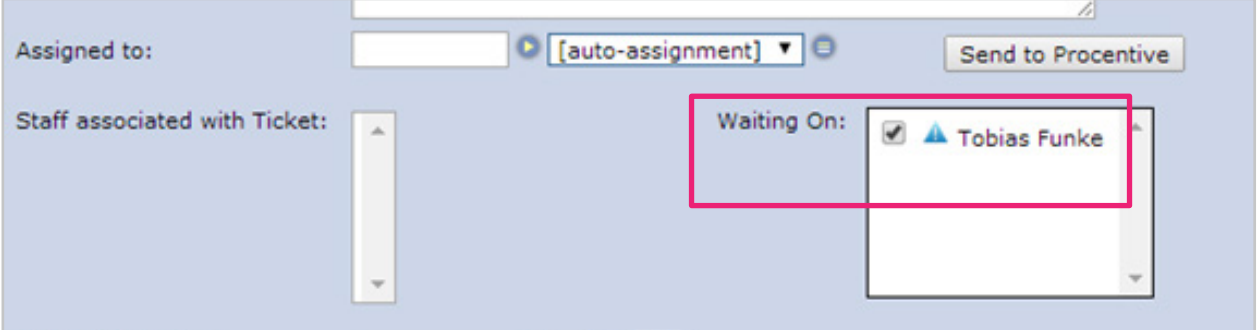

**• Attaching Documents to a ticket:** Once you have created a ticket, you may open it up again and upload an attachment as part of a New Comment. Click the New Comment and you will see a "Choose File" button appear below the text box. Click on this and it will allow you to select a file from your computer. Click "Open" and the title of the uploaded file will appear above the "Choose File" button. (You will not be asked to upload.) You may add additional attachments by clicking the Choose File again and repeating the process.

**Procentive** 

### INSTRUCTOR TRAINING **COMMUNICATION**

- Once you have selected all the files you'd like uploaded to the ticket, click "Add Comment" and the attachment will appear in the comment.
- Be sure to **click Save before closing the ticket.**

New Comment □ Order Comments By Last Updated Add Comment Choose File No file chosen

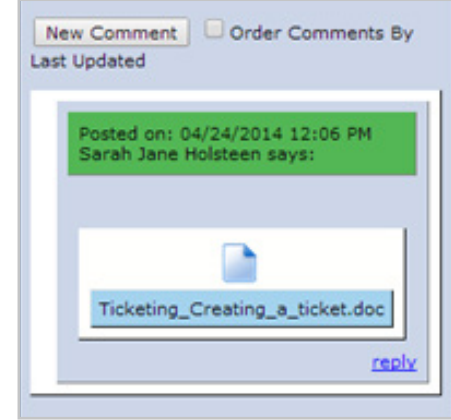

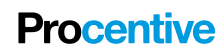